# How do I grade a gradebook item using a rubric?

#### Go to Gradebook.

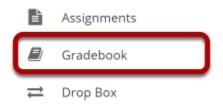

Select **Gradebook** from the Tool Menu in your site.

## Select the down arrow in the cell for the student you would like to grade and choose Grade Rubric.

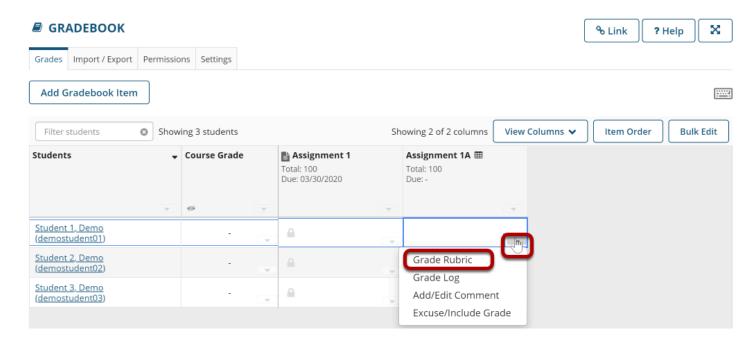

### Select the appropriate rating level for each criterion.

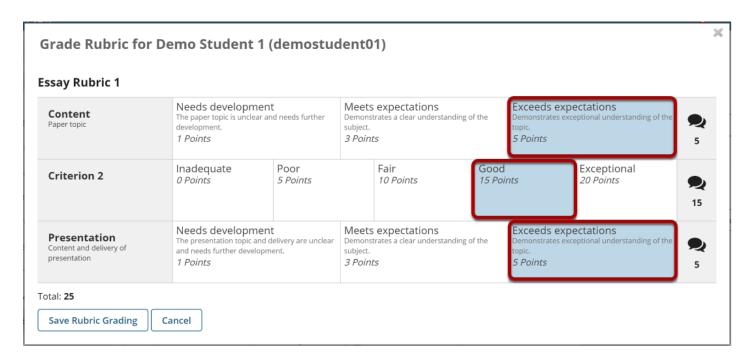

The points will be added up automatically based on your rating selections. The total points earned will appear below the rubric.

## (Optional) If you allowed individual score adjustments, you may fine tune the rating points if needed.

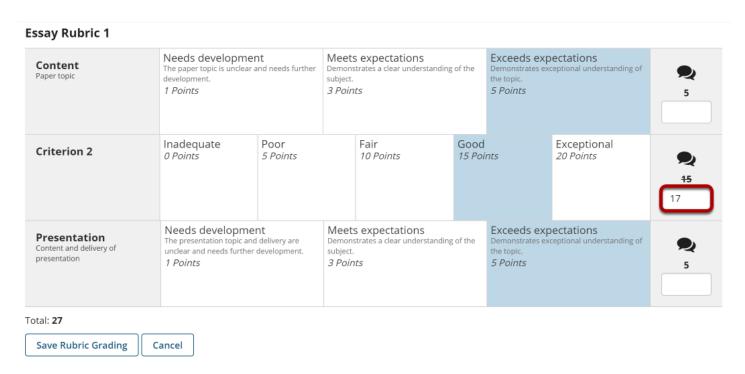

### (Optional) Select the Comment icon [Leave a comment for the student about this criterion] if you would like to include additional feedback.

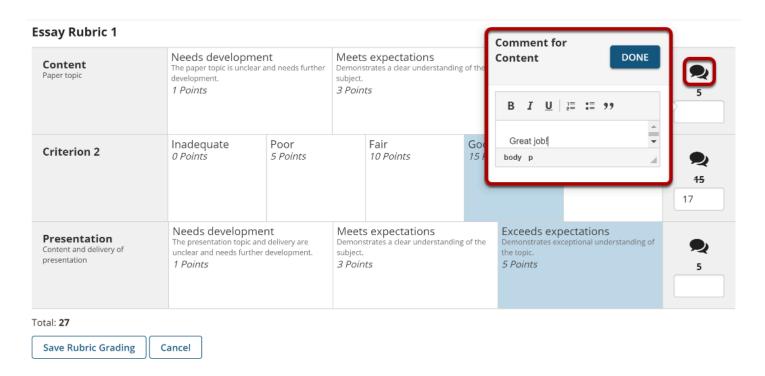

Enter your comments into the text field provided, and select **Done** when finished.

#### **Essay Rubric 1**

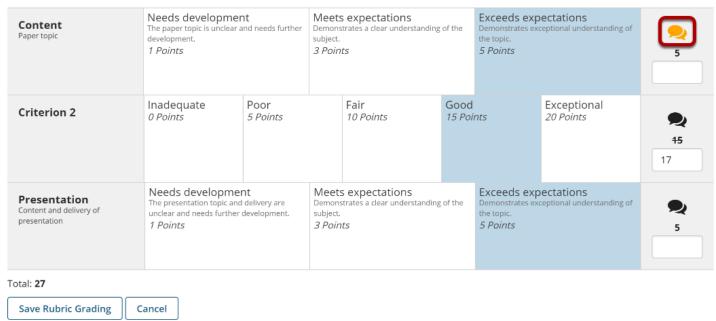

Note: The Comments icon changes color when comments are saved.

### Select Save Rubric Grading when finished grading the item.

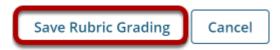